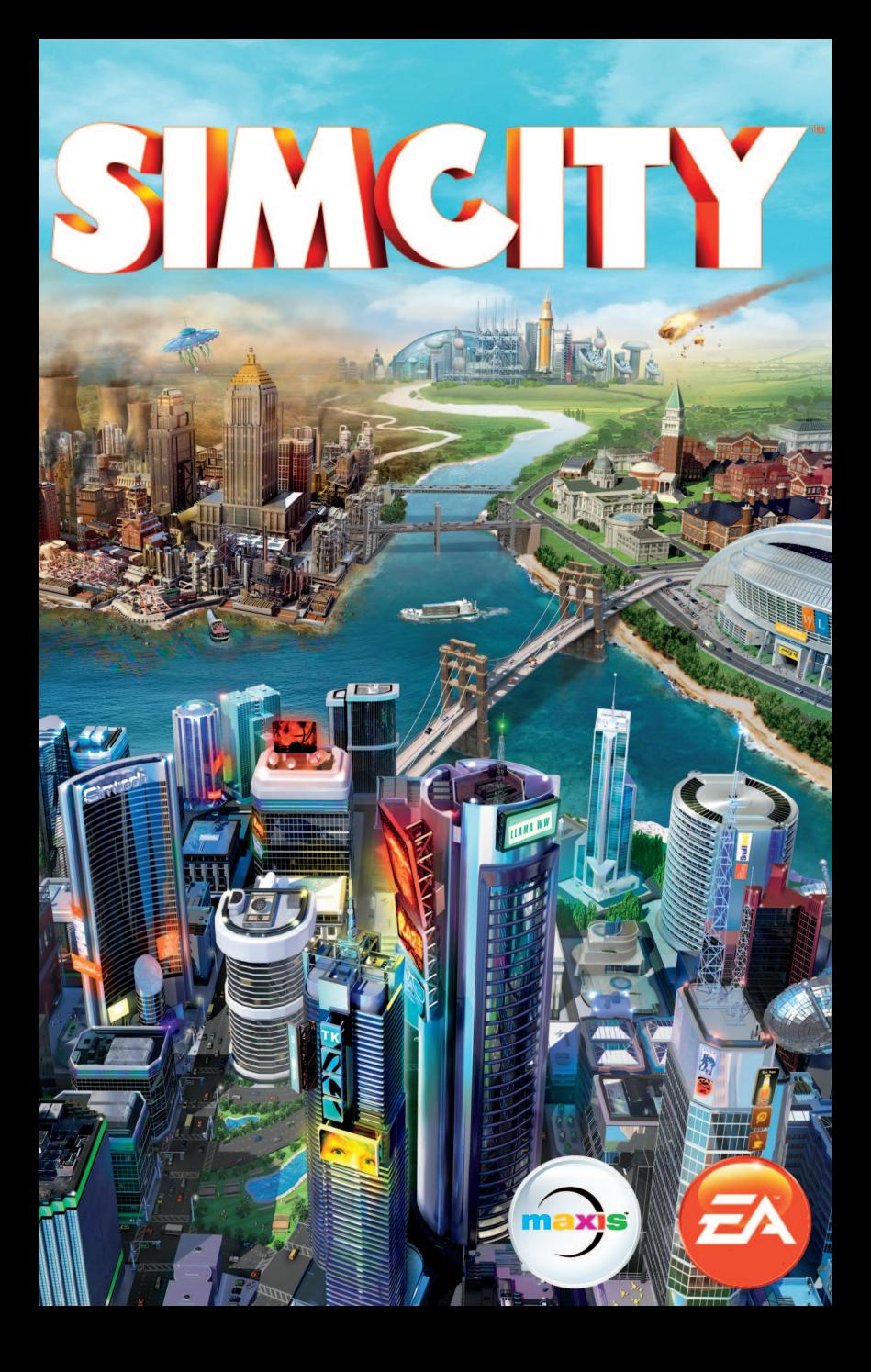

# **CONTENTS**

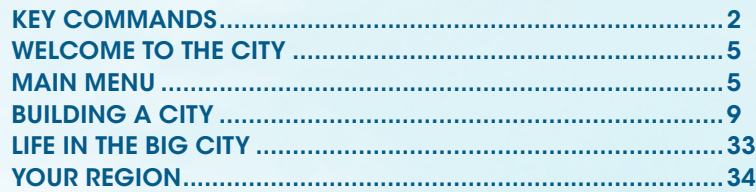

# **Key Commands**

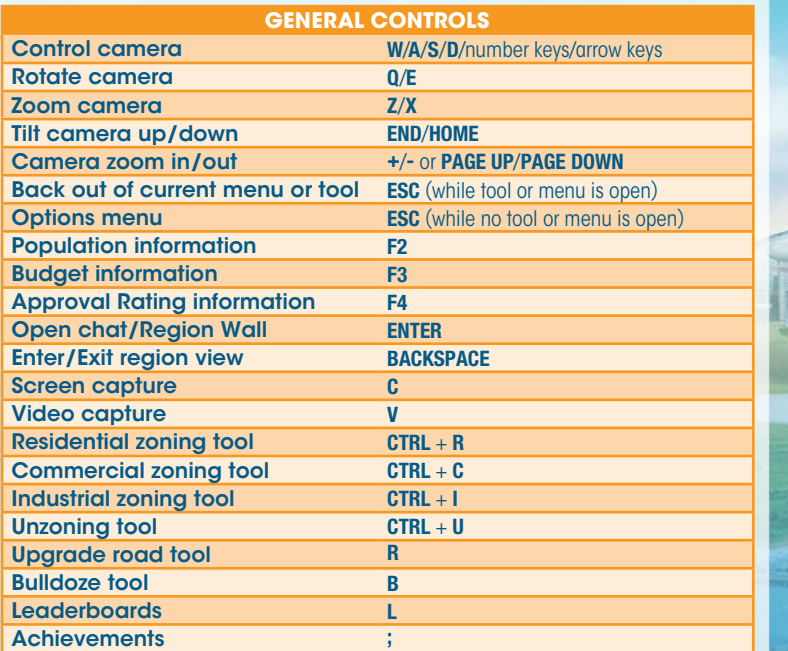

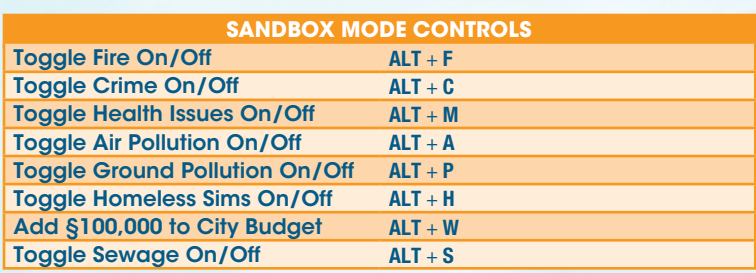

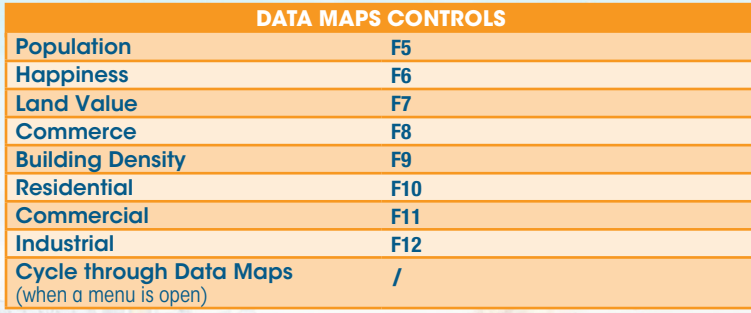

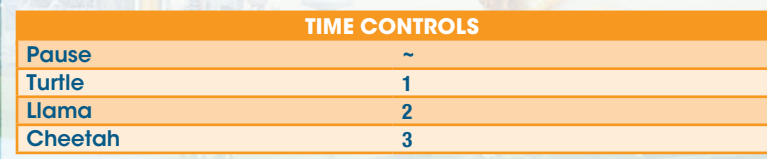

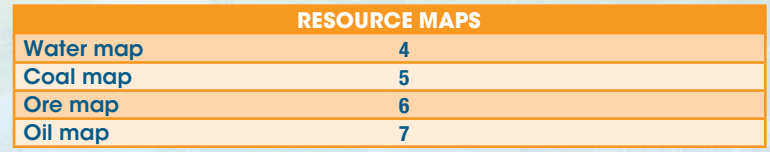

<span id="page-2-0"></span>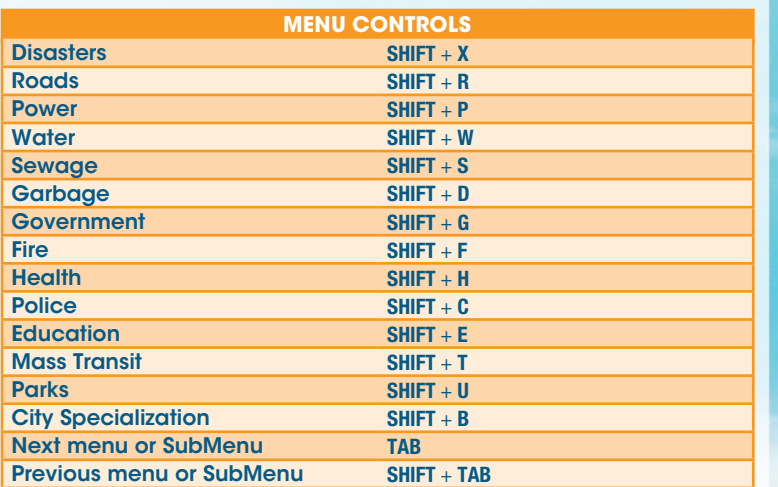

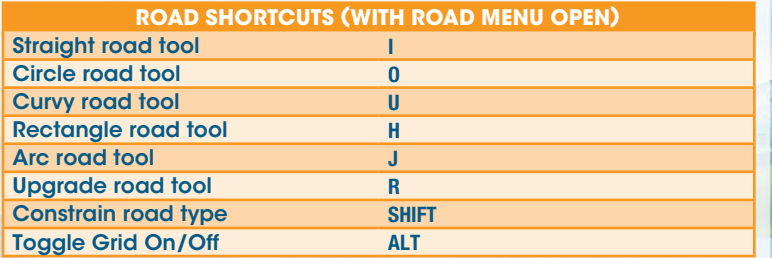

# **Welcome to the City**

In *SimCity*, you are the mayor of your very own city. You're the one who draws roads and zones and manages everything from health and safety, to education, industry and beyond. The more your city grows, the more you need to manage. It's an exciting challenge, and we're here to help guide you through everything you need to know to get started!

# **Main Men u**

The first time you enter the main menu, you are taken to an initial scenario. After you have finished the initial scenario and return to the main menu, you gain the ability to access *SimCity* World. The Play option also becomes available.

# GETTING STARTED SCENARIO

Before you begin building a shining utopia, you need to know the basics. To help explain the ins and outs of mayoral duty, you are first guided through a simple scenario. Learn the basics and gain insight into key game features, such as drawing roads and zones, and using Ploppable buildings. After you finish the scenario, you can replay it again. Select the Options icon from the main menu, and click GETTING STARTED.

# **RESUME**

Instantly resume the last city you played in with one click. This option is not available if you have abandoned that city.

# **PLAY**

Select the Play button to start your journey into *SimCity*. Before building, select the Create Game tab to start a new game, the Join Game tab to join a game, or the Resume Game tab to resume and manage your previous games from the last point played.

### CREATE GAME TAB

#### Select A REGION Map

Select a region map where your city will be located. Each region has a number of city sites available.

#### NAME REGION

Enter a name for your region. This cannot be changed once selected.

#### MULTIPLAY

Select PUBLIC REGION or PRIVATE REGION to choose whether your region is available to any player to join, or if you only want it available to invited players.

#### **SANDBOX MODE**

Select the checkbox to turn Sandbox Mode on or off. When turned on, Sandbox Mode grants access to all Ploppable buildings, turns off random disasters, and allows players to have access to some cheats. This affects every city in the region. With Sandbox Mode on, you are not eligible for leaderboards, challenges, or achievements.

#### Claim a New City

Select a starting city from one of the locations available in the region. Select any of the blue city sites to view the city's name along with information about its landscape and resources. When you are ready to begin creating, select CLAIM CITY. You can name your city once you are in your game.

#### Invite Friends

Once you have claimed a city, but before you select PLAY, you can invite friends to join your region. Choose any of the other available sites in your region and select INVITE FRIENDS. Choose the friends you wish to invite and select SEND INVITES. If they accept, then they are taken directly to your region.

#### Play

Click PLAY on your selected city to begin playing.

#### JOIN GAME TAB

Select the Play button and then the Join Game tab to view a list of available regions being played right now. Playing with others offers benefits like trading services, power, and water. You can even exchange gifts, such as resources, with other mayors to create new industries.

NOTE: You can participate in up to 10 regions at a time.

You can select to filter the results by Map or Friends. There are also options to limit the search to regions with abandoned cities or Sandbox Mode regions.

Select a region card to see more detail. To join a region, select a city from the region detail map and claim it. While on the region's detail page, you can also view the Region Wall, which contains posts from the players currently in that region. At the upper left of the region menu is its total population and Simoleons.

When joining a region, you also have the option of reclaiming a city that has been abandoned by an inactive mayor.

NOTE: Only public regions are shown in the Join Game tab. To view a region made private by another player, click their *SimCity* profile avatar to access their profile page. Private regions cannot be played without an invite.

#### Joining from an Invite

You can find invitations to join friends' games in the upper right of the screen. Select the invitation button, then select an invitation to view a map of your friend's region. You can claim an available city in that region to join the game.

#### RESUME GAME TAB

Return to any previously saved region and city. Select a region and then the desired city you wish to play. From this menu you can review the region, invite friends, or abandon the region.

## <span id="page-4-0"></span>**SIMCITY WORLD**

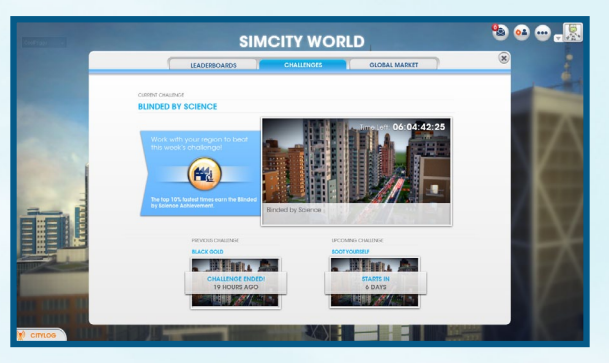

View all of the latest *SimCity* news, updates, leaderboards, and challenges, as well as the overall Global Market for the *SimCity* community.

CityLog The pipeline to your fellow mayors, CityLog feeds you messages and updates from your friends in the *SimCity* community. A popup appears whenever you have a new message. Click on the CityLog button in the lower left corner to read the latest message feed. CityLog lists your friends' latest activities, including whenever they start a region, earn an achievement, or send an invitation to play in their region. CityLog also displays challenge updates, announcing the start of a challenge, and the eventual winner. Click any of these messages to view details of the message or update.

Leaderboards Select to view any one of 10 General Leaderboards or one of five Headquarters Leaderboards to see who is the best of the best in the chosen category. You can choose to filter the leaderboards to just friends, the global *SimCity* community, or your own top cities.

**Challenges** Take on challenges given to the community to earn exclusive rewards and top rank amongst your friends. Once you start a new region, players are automatically entered into regional challenges. All cities in the region work together to complete a goal in the fastest time possible. Be one of the top players to complete a challenge to earn exclusive rewards.

Global Market See how resources are selling in the Global Market. The prices are listed in Simoleons per truckload. You can filter the charts to view data just for the last day, last week, or the last month. Use the information here to determine which resources to focus on exporting and what you can expect to pay if you need to import any resources.

# **SIMCITY STORE**

Click the big billboard on the main menu to enter the *SimCity* Store. Here, you'll find special add-ons for sale. Select STORE to view the full list of additional game content (both free and paid) that can provide you with new gameplay possibilities.

#### SAVING AND LOADING

Your profile holds all of your saved cities and regions, and you can always return to your game or start a new one at the main menu. The game automatically saves to the cloud. To access your saved games, simply log in on any computer with *SimCity* installed. To return to your last played city, select RESUME from the main menu. To select to a different saved city to play, select PLAY from the main menu, and then the Resume Game tab. After choosing your region and city, select PLAY CITY to pick up where you left off, or ABANDON to remove the city from your save data.

# **Building a City**

Rome might not have been built in a day, but who says your city can't be? When you first start a game, all you have is an empty site. Inside this wide-open space, you can build homes, businesses, and industry. The menu at the bottom of the screen has everything you need to turn an empty grass field into a booming metropolis. Review all the different functions and features of each SubMenu to get the most out of your city development.

### SYSTEM INFO AND DATA MAP BUTTONS

When you select any menu icon, the System Info and available Data Map buttons appear on the right side of the menu. System Info displays the category's general info, like your city's power consumption, cost, and other stats based on that category. Data Maps allow you to access different information based on that category. To view other data maps not in that category, select the Data Map button on the right side, and choose a data map from any menu category. These offer a wealth of information on all the buildings and infrastructures within your city, so use them to run a more efficient city.

# **ROADS**

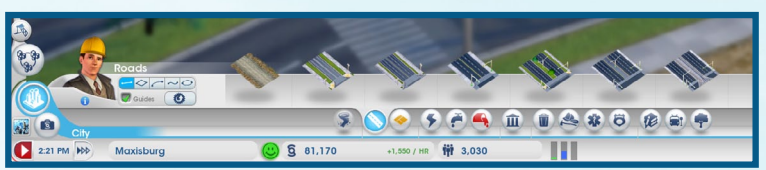

Roads are essential and are the building blocks that your city is based on. In order to start your urban construction, you need to first build a road from the Regional Highway into your city site. This allows you to interact with neighboring cities and for Sims to enter your city and populate it.

#### Purchasing and Laying Down Roads

Roads are purchased from the Roads menu. There are several types of roads available, and each serves a purpose. Hover over each option to view its name, a description, and how many Simoleons it takes to lay this type of road by the meter. Select your preferred road, and then click and drag where you'd like to place it. How much the total stretch of road costs is shown above your cursor. Release the left button to build. The type of road can drastically change the zoning density in the city. The wider the road, the more Sims it can traffic, affecting how quickly your Sims can get to their destinations. Smoother traffic flow makes for happier Sims and more profitable businesses. Keep in mind the value and density of each zone as you lay down roads.

TIP: If you're not satisfied with your road draw, press **ESC** or right-click before you release the left mouse button to cancel it.

You can lay curved, arced, circular, and rectangular roads. Click the curve, arc, circle, or rectangle icons on the left side of the menu. The curve, circle, and arc tools allow you to build curved streets, while the rectangle tool can lay down entire city blocks. Select the road type, and click and drag along the ground to pave the road. Hold **SHIFT** to quickly constrain your tool. Remember to leave enough space for houses, businesses, and factories as you start creating city grids.

TIP: As you lay down roads, you'll see white dotted lines appearing nearby. These lines are suggested guides for additional roads. Use them to help with spacing. The better planned out your roads are, the more organized your city. You can hold **ALT** to switch the guides on/off.

NOTE: Upgrading your roads is important because cluttered streets can cause problems, including slowing down fire or police services or delaying assistance from neighboring cities. Check out the Mass Transit menu to view various ways to improve your city's traffic.

# **ZONES**

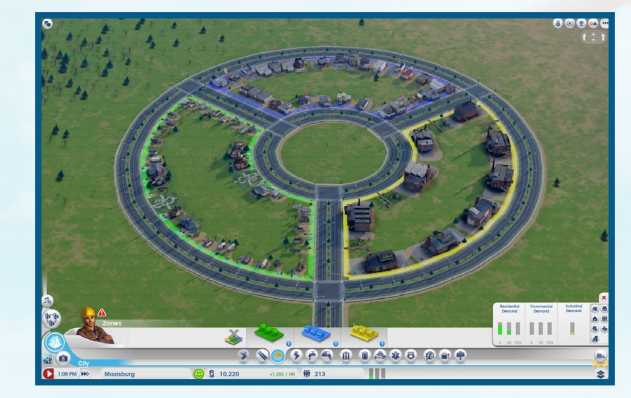

After you've laid down roads and are connected to the highway, you're able to plot city zones. There are three types of zones: Residential, Commercial, and Industrial. Each zone type has a specific purpose, and finding the correct balance of all three is key to your city's success. To start building, select a zone type from the Zone menu, and then click and drag along any road. Hold **CTRL** to highlight and fill all the zones along the side of a road. Keep in mind that you can only build next to already established roads.

NOTE: The size of a road directly correlates to the building's density level. For larger developments, build larger roads, or upgrade smaller roads by selecting them and choosing an upgrade option.

#### Residential Zones

Create green Residential zones to designate where Sims can build houses and move in. As soon as part of your city is labeled as a Residential zone, Sims automatically move in, but it's up to you to keep them there.

Laying down large blocks of green can mean a large population, but if you don't have enough jobs, power, and utilities to keep all your residents happy, then a lot of those Residential buildings are going to be abandoned. Be smart about where you place homes, and be mindful of air and ground pollution to avoid creating a sick ward.

### Commercial Zones

Lay down blue Commercial zones to indicate where shops and offices can be built. This type of zone draws in profit for your city, though not as much as the Industrial zones, and provides jobs for your Sims.

Commercial zones provide Industrial buildings an outlet to sell their products, and a place for your Sims to spend their hard-earned Simoleons to buy happiness. However, if there aren't enough jobs, your residents will stay at home or go to a park rather than go out and shop with Simoleons they don't have. No customers? No businesses.

### Industrial Zones

Industry is what really drives your city and creates the most profit of the three zones. By providing jobs, industries provide money for your residents. Industries supply Commercial buildings with goods. Money keeps Sims happy and allows them to shop, which in turn makes the Commercial zones prosper.

Industrial zones also produce the most amount of pollution of the three zones. Because of this, it's a good idea to build your city's industry away from the residential parts of town.

### Clearing Zones

On the left side of the Zone menu is the unzone icon. Click the icon, and then select an area to clear out the current zone. You can then lay down a different zone type.

# Zoning Maps

While on the Zone menu, use the Data Map buttons to switch between different data maps.

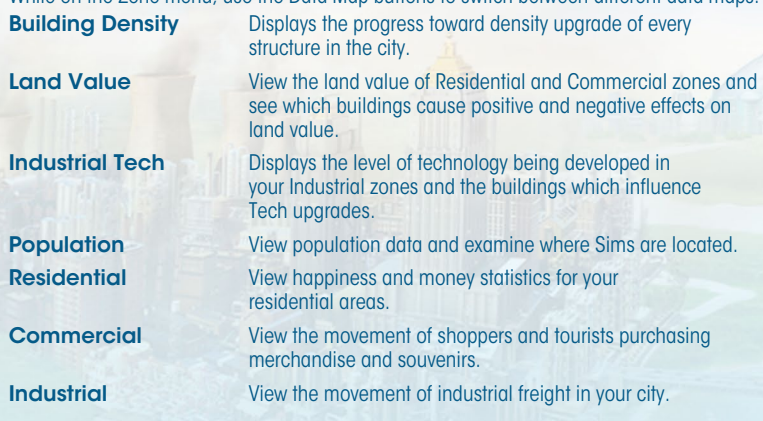

### **BUILDING IMPROVEMENTS**

Every Residential, Commercial, and Industrial building (RCI) has the potential to improve. All buildings have a density level that tracks how happy and prosperous its residents or workers are. Each building also accumulates value over time. The value measured depends on the type of building, A building can evolve through its density, or value levels. A tiny house can eventually turn into a mansion, or a small clothing store can become a larger chain. Select any RCI structure or check the different data maps to view a building's density level. Passing a tier doesn't guarantee a structure's renovation, but reaching that level increases the chance of this occurring.

# BULLDOZING

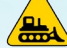

When buildings are abandoned, rubble, or unwanted, or you want to repave or upgrade a road section, you may choose to bulldoze them. Select the Bulldoze Tool icon on the bottom right of the HUD to enter Bulldozing mode, and then click any building or road you want to remove. The space is cleared in just seconds. Hold **CTRL** to select an entire road segment or a block of buildings for bulldozing. Bulldozing a road will automatically remove any buildings located along it. Bulldozing buildings and roads clears out space for new construction. Keep your eyes peeled for abandoned buildings, marked with a yellow icon. In addition to being fire hazards and eyesores, abandoned and rubbled buildings also hinder profits and city growth. Do something about them as soon as possible to make sure your city stays attractive and turns a profit. To exit Bulldozing mode, click the Bulldoze Tool icon again.

# **DISASTERS**

The forces of nature and fate can strike your city at any time. Earthquakes, tornadoes, and other natural disasters can bring down your city. These events can happen at any time, so stay alert, and perhaps your city can survive. While natural disasters can't be avoided, try not to temp fate, as other disasters (technological, environmental) can surface from the decisions you've made as mayor.

NOTE: From the Disaster menu, you can select from several disasters to unleash upon any of your claimed cities. You are granted access to each selectable disaster by completing a special achievement. Disasters are stored on your player profile, not to a particular city. Once you are granted access to a disaster, you can use it in any future city.

# PLOPPABLE BUILDINGS

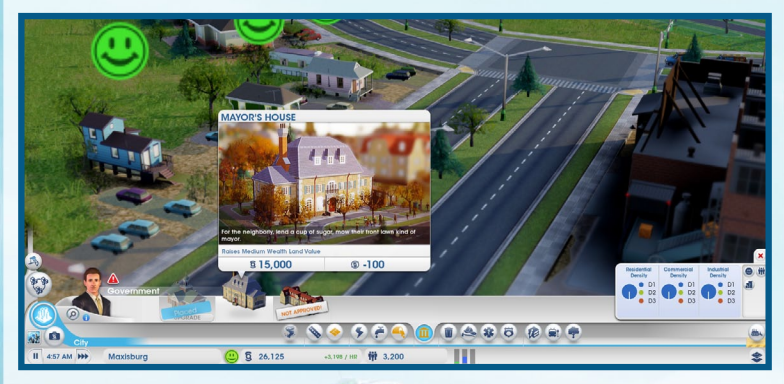

Now that your roads and zones are set up, structures of all shapes and sizes should begin to bloom all over your new city. As the mayor of this burgeoning area, you are responsible for constructing many key infrastructures and buildings. Buildings that can be managed and edited are called Ploppable buildings. Each Ploppable building is hand-placed. They have a specific and vital purpose to the city, and it's your job to maintain these structures in order to keep the residents happy and prosperous.

Once a Ploppable building is placed, click the structure to view its information panel. The panel displays general info about the building, including the daily expenses required to run it. Keep a close eye on these stats to ensure that Ploppable buildings are functioning to their full potential.

#### EDITING AND UPGRADING PLOPPABLE BUILDINGS

Select a placed Ploppable building to view detailed information about it. Choose from the buttons at the bottom of the window to adjust some of the building's functions or upgrade the building's features.

**Open/Close** Click this button to shut down or reopen a building, which can act as an alternative to demolition. Temporarily shutting down a building can save your city some funds. You can then reopen it when you have the Simoleons to do so.

**Edit Building** Opens Edit Mode, which allows you to customize or upgrade elements of the building with modules. Adding modules can help increase your building's productivity.

NOTE: Certain Ploppable buildings, like power structures, have specialized options that let you adjust specific functions (like importing/exporting resources, etc.) of the building. See a detailed description of these options in their section.

# **POWER**

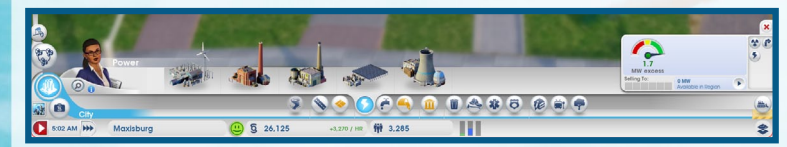

A source of power is required for maintaining a city. Homes without power will eventually be abandoned, while businesses and factories without power will remain closed. Basically, without any power for your buildings, your city is a ghost town. Don't keep your Sims in the dark; open the Power menu to select a power plant.

There are different types of power plants, some greener than others. Part of the challenge of maintaining your city is balancing a growing demand for more power with pollution and health concerns. You also need to take into consideration your available natural resources and figure out the cost of importing what you don't have, while maintaining enough resources to run the plant. After a plant has been built, it will start powering the city after workers arrive.

#### **POWER STATS**

The stats in the System Info display crucial information regarding your power output. The displayed gauge shows whether the amount of power being produced is meeting your city's needs. Next to that are details of how much power is available in the region and if you're currently selling power to any neighboring cities. Place your cursor over this area to see a breakdown of energy Needed, Capacity, Buying, or Selling.

#### Power Maps

While on the Power menu, use the Data Map buttons to switch between different data maps.

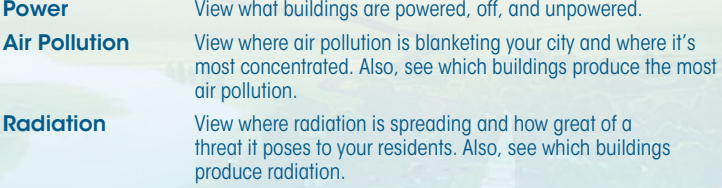

# **WATER**

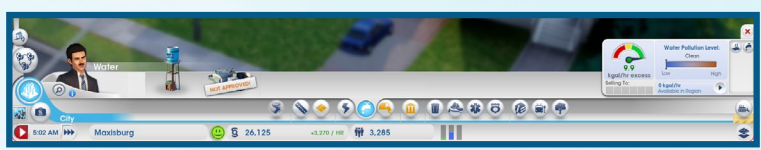

Water is one of the necessities of life, and your Sims need it to stay healthy and clean. Building a water tower can distribute much-needed H<sub>2</sub>O to your whole city, as long as there is plenty of water in the water table below.

Over time, ground pollution may build up from sewage and industry. Water towers that tap into ground pollution can potentially spread sickness. Make sure you regularly check on pollution levels and move your water tower to a fresher source or employ a Water Pumping Station with filter pumps.

**TIP:** If ground pollution is tainting your water, then it's time to start thinking about moving your water tower to a cleaner ground source. Make sure your new water tower is up and running before demolishing the old one. Remember, it takes a few hours for water to reach new utility and industry buildings, and you don't want to leave your residents without water during the transition.

#### WATER STATS

With the Water menu open, the System Info on the right displays key information that is critical in monitoring your water distribution. Here, you can view a gauge displaying your current water distribution level, as well as numbers detailing how much water is being pumped, how much water is required to fulfill the needs of your city, and the status of water pollution.

#### WATER MAPS

While on the Water menu, use the Data Map buttons to switch between different data maps. Water Table View the water table map, which shows the best places in the city to place your water towers and pump stations.

Ground Pollution View where ground pollution is, how damaging it is, and what buildings produce it.

# **SEWAGE**

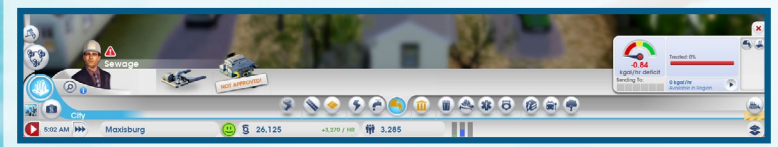

What goes in must come out, and a lot comes out of your Sims. The question is, what do you do with all of their sewage? If left alone, sewage gets dumped in backyards and brings down the quality and health of your city. Build a Sewage Output Pipe to provide an output location, and place it away from your other buildings. Waste from the pipe is converted into ground pollution, but until you have earned the proper City Hall upgrade to find a cleaner solution, it's the only solution.

#### **SEWAGE STATS**

The Sewage menu's System Info displays several statistics that can be a huge help in managing your Sims' waste. The gauge displays how well you're meeting the city's demand for sewage removal, while the mouseover stats show how much sewage is produced, your sewage system capacity, and any importing/exporting of sewage with neighbors. The bar on the right shows the percentage of your city's waste that is being treated.

### Sewage Maps

While on the Sewage menu, use the Data Map buttons to switch between different data maps. **Ground Pollution** View where ground pollution is, how damaging it is, and what buildings produce it.

**Sewage** View your city's sewage levels by building and see where it is flowing.

# Waste Disposal

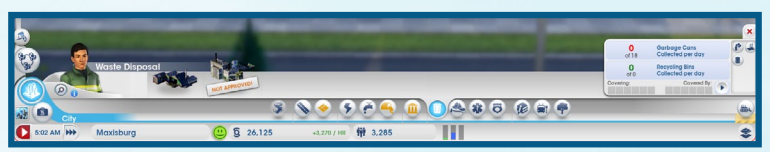

#### GARBAGE/RECYCLING

The more Sims in your city, the more trash they produce. If you let it pile up, it can lead to fires, injuries, and sickness, and can also bring down the overall appeal of your city. Start collecting waste from homes by building a Garbage Dump.

Select the Garbage Dump and move your cursor over the map. Once you are satisfied with the location, left-click to place the Garbage Dump.

The dump only comes with two garbage trucks, which may not be enough for your city. Consider adding more as your city grows to ensure that all of the waste your Sims produce is being collected properly.

Recycling is another option in the Waste Disposal menu. The facility helps reduce garbage problems and pollution caused by waste disposal. Recovered metal, alloy, and plastic can be used in your city or sold on the Global Market.

NOTE: Recycling isn't just good for the environment; it's also good for your business. Recycling provides your city with alloy, plastic, and metal. These are key resources used in the Electronics industry, and they can be traded for extra Simoleons.

#### GARBAGE AND RECYCLING Stats

While in the Garbage And Recycling SubMenu of the Waste Disposal menu, you can view important details in the System Info. You can also see how much garbage and recycling has been picked up out of the total to be collected per day.

### Waste Disposal Maps

While on the Waste Disposal menu, use the Data Map buttons to switch between different data maps.

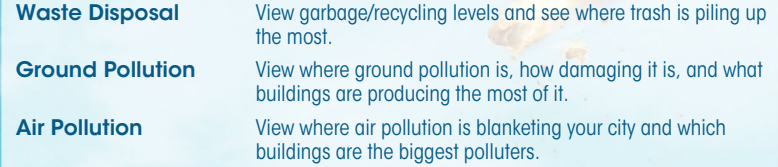

# **GOVERNMENT**

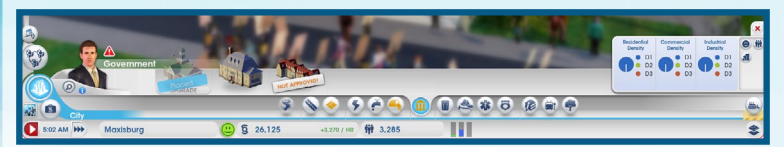

Build a Town Hall to give your city a local government and allow your Sims to voice problems. The Town Hall can be built after your city is connected to the Regional Highway, you're providing working power, and you're providing working water. Local government is crucial to your city. It not only gives access to tax control, but also allows you to further improve your city by granting permits for emergency service buildings like the Fire Station, Police Station, and Clinic.

Upgrading your Town Hall to a City Hall permits you improved tax control, and the ability to further grow your city and create for it a specialized focus. To upgrade your Town Hall to a City Hall, select your Town Hall to view an information window detailing your progress. Once your progress target has been met, click the Upgrade button. Further upgrades unlock additional modules for your new City Hall.

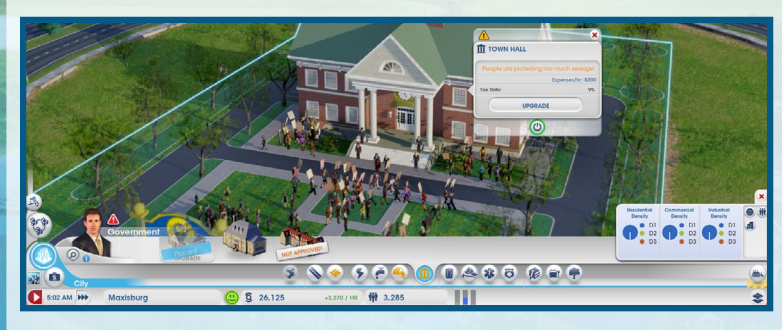

#### CITY Hall Upgrades

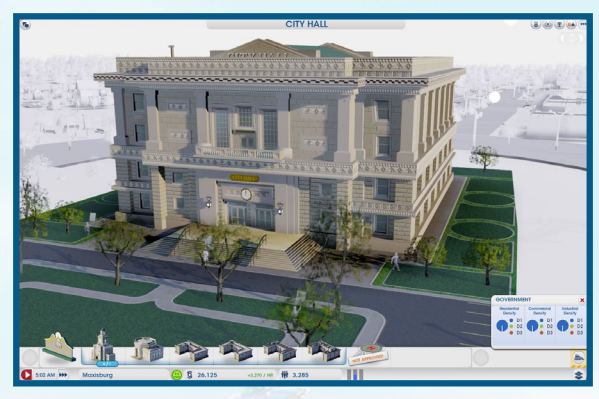

After reaching certain population levels, you'll be awarded with upgrades to your City Hall. Use these to allow for further city growth and to create a specialized focus for your city. There are six upgrades to choose from, and you can only select one at a time. The upgrade selected has a major effect on your city.

When playing in a region, talk to your neighbors to determine what specialization they are thinking about for their city. That way, you can each select a different upgrade, and where you may be lacking, your neighbor can fill that gap. These upgrades are regional, meaning only cities in your region can take advantage of them. For example, if you choose the Department of Safety, you can provide better police support for neighboring cities, whereas if your neighbor chooses Department of Education, they can become a college town, and your Sims can travel there for better schooling.

#### Government Stats

The Government menu's System Info displays the density of your RCI zones.

#### **TAXES**

As the mayor, you have a hand in both certainties of life—death and taxes. But it's the latter that you have direct control over. Taxes are another form of income that can help boost your city's growth. But keep taxes too high for too long, and the residents may leave your town in droves. Additionally, high-wealth Sims are more averse to high taxes than low- and medium-wealth Sims. Access the Budget Panel to adjust the city's tax income. Upgrade your Town Hall or City Hall to increase your control over taxes.

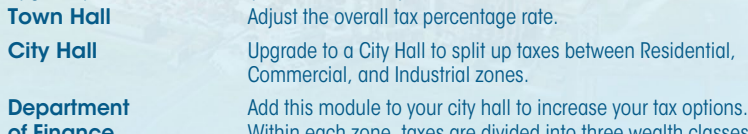

of Finance Within each zone, taxes are divided into three wealth classes (low, medium, or high).

### Government Maps

While on the Government menu, use the Data Map buttons to switch between different data maps.

**Population** View population data and examine where Sims are located. need improvements.

**Happiness** View which buildings are happy and check out what areas

**Building Density** Displays the progress toward density upgrade of every structure in the city.

### **FIRE**

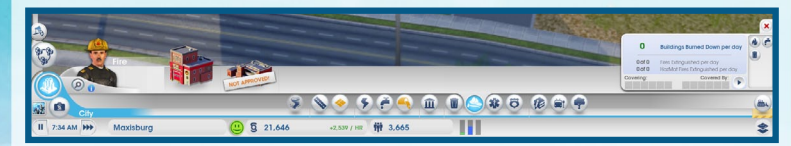

Fires have had a long history of burning down major cities, and if you're not too careful, a fire can really do a number on yours. The risk of a fire breaking out grows as your city expands. To stop the spread of fire across your city, build a Fire Station.

Select your preferred Fire Station from the menu and move your cursor over the map. As you survey a suitable location, the roads around your building cursor are highlighted to indicate the Fire Station's coverage area. Once you are satisfied with the location, left-click to place the building.

A single Fire Station can only protect a limited area, so improve coverage by adding more garages, or upgrade your services with a Large Fire Station. As your coverage grows, your fire services can even provide limited coverage to neighboring cities.

### **FIRE STATS**

Use the Fire menu's System Info to view information that can help prevent or prepare you for a major fire. View the number and types of fires extinguished per day.

### Fire MapS

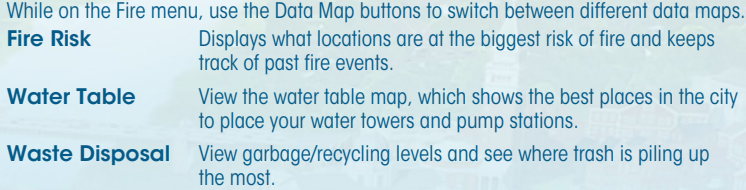

# **HFAITH**

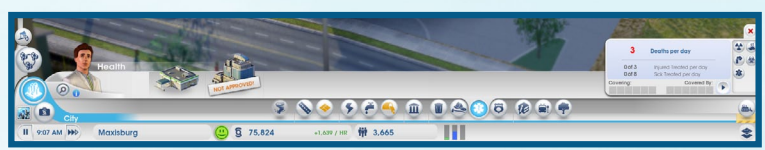

Quickly treat sick Sims and keep others around them healthy by building a Clinic. Select your preferred structure, and move your cursor over the map. As you survey a suitable location, the roads around your building cursor are highlighted to indicate the health structure's coverage area. Once you are satisfied with the location, left-click to place the building.

This small treatment center provides coverage to your city, but depending on your population, it might be wise to build several or expand to include more ambulances and a large patient waiting room. This ensures that everyone is getting the healthcare they need. Your Clinic also provides limited coverage to neighboring cities.

### **HEALTH STATS**

On the right side of the Health menu, several key statistics are shown. The data shown includes the number of sick and injured Sims, and the number of deaths per day.

### Health Maps

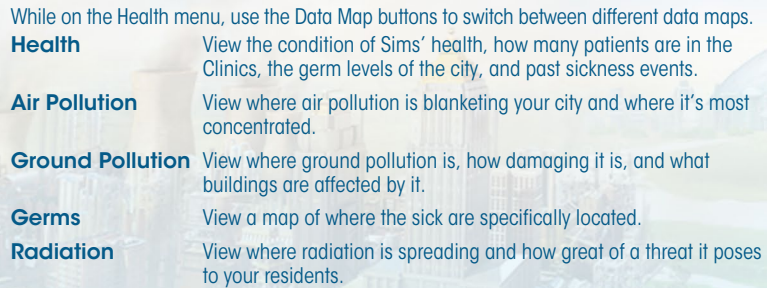

# **POLICE**

Order must be preserved to keep your residents safe and happy. Rampant crime deteriorates your city's image and value over time. Build a Police Station to cut down on crime and make your residents feel more safe and secure.

Select your preferred structure and move your cursor over the map. As you survey a suitable location, the roads around your building cursor are highlighted to indicate the law enforcement structure's coverage area. Once you are satisfied with the location, left-click to place the building.

A Police Station can only protect a limited area, and as your city grows, the long arm of the law should extend to all residents in your city. Place additional police stations or add more patrol car lots to an existing station to increase your police presence within the city. As your police force grows, your law enforcement agencies can even provide limited coverage to neighboring cities.

### POLICE STATS

While the Police menu is open, use System Info to view different important stats. The data shown indicates the number of crimes committed per day, how many criminals there are, and how many arrests are made.

### **POLICE MAPS**

While on the Police menu, use the Data Map buttons to switch between different data maps.

**Crime** View areas where there is crime activity and where your police services are covered. Use this map to move your police services to high-level crime areas.

**Education** View what the education levels are for Residential and Industrial zones, and see where students are located.

# **EDUCATION**

Keep younger Sims off the streets and provide your residents with education for a brighter future. Some more advanced modules, businesses, and industry require higher education before they can be earned. There are two types of education—Schools and Colleges.

# **SCHOOL**

Build a School to provide a place for younger Sims to gather and stay out of trouble. As you survey a suitable location, the roads around your building cursor are highlighted to indicate the School's coverage area. Once you are satisfied with the location, left-click to place the building. After building a School, you can expand it with various modules to accommodate more students. Be sure to build school bus stops throughout your city so that all of your residents have the opportunity to get to class.

### **COLLEGE**

Build a Community College to further educate your residents and earn additional development for your city. Residents with a higher education can perform more complicated work, which allows you to build more advanced industry and rake in more profit.

### **EDUCATION STATS**

The System Info in the Education menu holds useful information. The data shown indicates the number of students enrolled and total possible number of students in the city. You can also view your city's Education and Tech levels.

### Education Maps

While on the Education menu, use the Data Map buttons to open different data maps.

Education View what the education levels are for Residential and Industrial zones, and see where students are located.

**Industrial Tech** View the level of technology being developed in your industrial zones, as well as the buildings that influence Tech upgrades.

# **MASS TRANSIT**

Connect your residents to the rest of the city and to the regions around them with mass transit. Mass transit improves traffic flow—a critical aspect of life in the city, as clear streets help your city prosper and grow. Mass transit also prevents traffic congestion that could potentially cause unexpected problems, such as late deliveries to a power plant that could lead to power outages.

There are five different types of transit—Bus, Streetcars, Trains, Boats, and Planes—and each has its own purpose. Buses, streetcars, trains, and ferries transport low to medium wealth Sims around the city, while higher end transits move around medium to high wealth Sims.

### **BUS**

Build a shuttle bus system to pick up and drop off low-wealth Sims, allowing them to travel around the city without a car. Be sure to build a number of bus stops around the city to provide the best coverage possible for your Sims.

#### **BUS STATS**

While on the Bus tab of the Mass Transit menu, you can view key info in the lower right. Check on how many Sims ride per day and the average wait time for a bus.

### **STREETCARS**

Build a streetcar system to quickly carry all Sims around your city. This mode of mass transit can only be built on Avenues with Streetcar Rails. When building, be sure to add streetcar stops to all for the best coverage possible.

#### Streetcars Stats

Open System Info in the Streetcars section of the Mass Transit menu to view the average wait time for a streetcar, and how many riders use the system per day.

#### **TRAINS**

Build a train system to allow Sims to come into your city, drawing more Sims from farther away to populate your metropolis.

#### **TRAINS STATS**

While in the Trains section of the Mass Transit menu, you can view key information in the System Info. Check on the number of Sims who ride the train per day and the average wait time for a train.

### **BOATS**

Build a boat system to allow ferries or cruise ships to come into your city from other locations around the region. Ferries can carry a large amount of low- to medium-wealth Sims, including tourists. A cruise ship can bring medium- to high-wealth tourists into the city.

### Boats Stats

With the Boats section open, the System Info displays the number of Sims riding per day and the average waiting time for a ferry.

### **PLANES**

Bring in tourists to spend time and money in your city on local attractions and businesses. Planes can also be used for export, increasing the amount of cargo you distribute from your city.

#### PLANES STATS

Within the Planes section, you can review key info in the System Info. View the number of runways you have in the city, the passengers per day, and the average wait time.

### **MASS TRANSIT MAPS**

All of the modes of transit (except Planes) come with a Data Map. Select this icon to view the overall neighborhood coverage.

# Parks

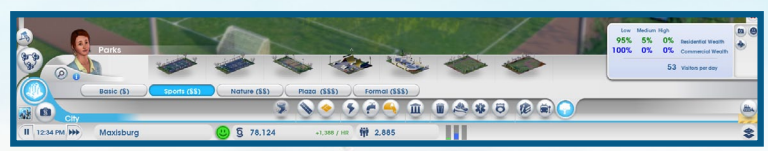

Parks come in a variety of sizes and provide a place for residents to relax and a location for the homeless to gather. These spaces can spruce up your neighborhood, attracting wealthier Sims.

#### **PARKS STATS**

The System Info in the Parks SubMenu displays important data regarding your city greens. You can measure the number of visitors to your parks per day, and view a breakdown of your city's residential and commercial wealth levels.

#### Parks MapS

While on the Parks SubMenu, use the Data Map buttons to switch between different data maps.

**Happiness** View where your Sims are happy, and check out what areas need improvements in order for them to be happy.

**Tourism** View where tourists are located and where they tend to gather.

Land Value View the land value of Residential and Commercial zones and see which buildings cause positive and negative effects on land value.

# CITY SPECIALIZATION

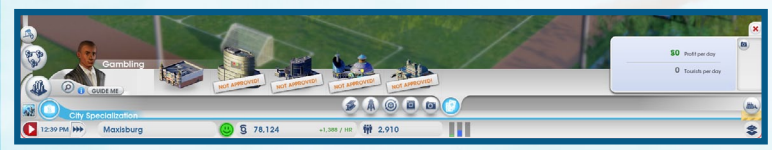

Create large business ventures to lead your city into a particular industry. These businesses create a large number of jobs and can mean a lot of Simoleons for your city. You can of course dabble in all five of the business types, but focusing on one or two in particular gives your city more of an identity. Talk with your neighbors via the Region Wall to see which industries they are planning on pursuing. Then, use that information to work together to create a balanced region, or beat them at their own game and build up that business first.

### **CULTURE**

Cultural buildings like an Expo Center or Pro Stadium draw in a lot of out-of-towners. This can mean big money for your city. Just be sure that your mass transit systems are ready for the influx of Sims coming in for a large conference or the big game.

#### **CULTURE STATS**

View key information about your cultural buildings by hovering your cursor over each building in the City Specialization menu. The data displays your buildings' maximum capacities, the cost and maximum profit of your buildings. You can also view how many Simoleons per hour these buildings are costing. The Culture SubMenu's System Info displays how many tourists visit the city per day, last event profit, and profits per day.

#### **CULTURE MAP**

While on the Culture SubMenu of the City Specialization menu, click the Data Map button to view the Tourism Map and see where your cultural buildings are located.

### **LANDMARKS**

The crowning jewel of your city, a landmark can serve as an aesthetically appealing icon and draw a huge number of tourists from all wealth levels. You can build up to three landmarks per city, and landmarks are open 24 hours.

#### Landmarks Stats

Key stats are displayed by hovering your cursor over each landmark in the Culture SubMenu in the City Specialization menu. View the tourist attraction level, building cost, and building expense per hour.

#### Landmarks Maps

While on the Culture SubMenu of the City Specialization menu, use the Data Map buttons on the right to switch between different data maps.

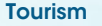

View where tourists are located and where they tend to gather.

Land Value View the land value of Residential and Commercial zones and see which buildings cause positive and negative effects on land value.

#### MINING

Extract coal and ore to become a mining master. These resources are in high demand for cities that use coal for their power plant and ore for manufacturing. Store large quantities in your Trade Depot to use for your own power, or trade with others.

#### **MINING STATS**

The System Info in the Mining SubMenu in the City Specialization menu displays the amount of coal mined and ore smelted per day.

#### MINING Maps

While on the Mining SubMenu of the City Specialization menu, use the Data Map buttons to switch between different data maps.

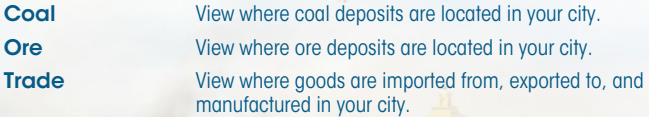

### Petroleum

Pump oil from the wells in the ground. This is a precious resource for cities that use oil to fuel their power plants. Store large quantities in your Trade Depot to use for your own power or to trade with others.

#### PETROLEUM STATS

View key stats in the System Info of the Petroleum SubMenu of the City Specialization menu. See how much oil you have pumped, and how much fuel and plastic is being produced.

#### Petroleum Map

While on the Petroleum SubMenu of the City Specialization menu, use the Data Maps buttons to switch between different data maps.

**Petroleum** View where oil deposits are located.

**Trade** View where goods are imported from, exported to, and manufactured in your city.

#### **TRADE**

Import, export, and store resources you've gathered. Cities that select Metals, Petroleum, or Electronics industries would be wise to also develop trade.

#### Trade Depot

If you are using power that relies on a fossil fuel, you can import any needed resources directly from the Global Market. However, building a Trade Depot allows you to store even more raw resources. Before building the depot, you can select the plant to manage your resources. Once a Trade Depot is available, open the building's Info Panel and select MANAGE GLOBAL MARKET DELIVERIES to use your own resources, import resources, or export resources. Using your own resources is always cheaper than importing, which is at the mercy of the Global Market prices. If you chose to export stored up resources, you can earn quite a pretty Simoleon.

#### **TRADE STATS**

The System Info in the Trade SubMenu of the City Specialization menu displays the number of imports and exports per hour.

#### **TRADE MAP**

While on the Trade SubMenu of the City Specialization menu, you can select the Data Map button to open the Import/Export Map and view where goods are imported from, exported to, and manufactured in your city.

### **GAMBING**

Build large casinos and gambling halls to bring in lots of tourists and increase revenue. These buildings can greatly generate traffic in your city, so make sure your mass transit is up to par. Gambling also leads to an increase in crime; ensure you have a police force large enough to combat it.

#### **GAMBLING STATS**

There is key information in the System Info of the Gambling SubMenu in the City Specialization menu. View the number of tourists visiting your city per day, and the amount of profit they generate for your city.

#### Gambling Map

While on the Gambling SubMenu of the City Specialization menu, use the Data Map button to open the Tourism map and view where tourists are located and where they tend to gather.

### **ELECTRONICS**

Become a high-tech hub and build up your Electronics industry. Create processors, computers, and TVs for export. The production of electronics requires alloy and plastic, which can either be collected via recycling or imported.

#### ELECTRONICS STATS

Important information is located on the System Info of the Electronics SubMenu in the City Specialization menu. View the number of processors, computers, and TVs produced per day.

#### ELECTRONICS MAPs

While on the Electronics SubMenu of the City Specialization menu, you can select the Data Map buttons to switch between different data maps.

Industrial Tech View the level of technology being developed in your Industrial zones, as well as the buildings that influence Tech upgrades.

**Trade** View where goods are imported from, exported to, and manufactured in your city.

# SimCity Wire

Running along the top of the screen is the SimCity Wire. All the latest news for your city is displayed here.

# Time Controls

Time controls are located in the bottom left of the screen. View the current time, fast forward the time in the game, or pause the game.

# City Specializations

Select any of the specializations, and then click GUIDE ME to focus on that one industry. You can also click your city's current name to enter a new one.

#### **SPECIAL MISSIONS**

When you select the Guide Me button for any city specialization, you may be prompted to complete special missions specific to that specialization. Use this to quickly guide your city in your chosen direction.

# **APPROVAL RATING**

The nearby smiley face also shows your population's overall happiness and represents your overall Approval Rating. Click the icon to view the Approval Rating panel. The panel displays three happiness meters, separating the residents into Residential, Commercial, and Industrial categories. The more each meter is filled, the higher your rating is for that category. If your Approval Rating is low and your people are unhappy in a particular category, click on each individual meter to see more detailed comments. Address these comments and concerns to increase your Approval Rating.

# **CITY BUDGET**

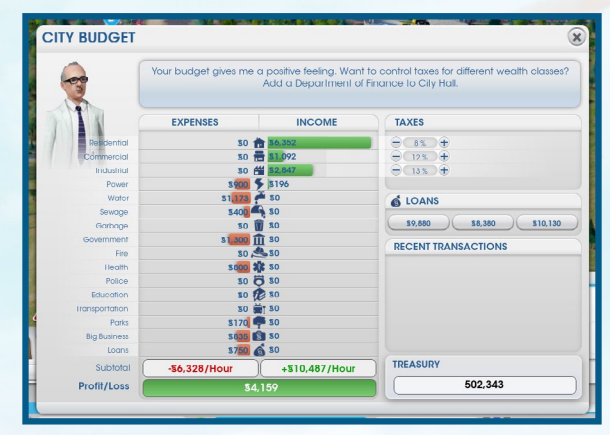

Right next to the Approval Rating, you can view how many Simoleons you currently have and how many you are making (or losing) per hour. If you are making Simoleons per hour, the number here will be green, and if you're losing Simoleons per hour, the number will be red.

Click the Simoleons icon to open the City Budget panel and view an itemized list of expenses, income, and other recent transactions, or take out a loan. Look at the statistics to spot just where you're in the red and where you're making bank. Study your high expenses carefully: if there isn't much reward from them, perhaps you should choose to invest your city's funds elsewhere. The bottom of the expenses and income chart lists your total hourly Simoleons.

The loans section of the panel allows you to borrow money from different financial institutions. Loans provide your city with a quick influx of funds, but they need to be paid back periodically with interest.

On the right of the City Budget is your tax information and bank balance. Once you have a Town Hall, you can start adjusting taxes for your city. Use the tax section of the Budget panel to adjust the percentage you tax Residential, Commercial, or Industrial sectors of the city.

NOTE: You can further adjust taxes for your city after you have built the Department of Finance upgrade for your Town Hall.

# <span id="page-16-0"></span>**POPULATION**

Right next to the Budget panel is your population counter. As new Sims move into your city, the number increases. Click the icon to view a detailed window of your population stats. See what type of city you have, how many residents you have, your total building count, employment information, the population's wealth, the city's growth history, and shopping information.

# **OPTIONS**

Select the options icon in the upper right corner of the screen to gain access to the following:

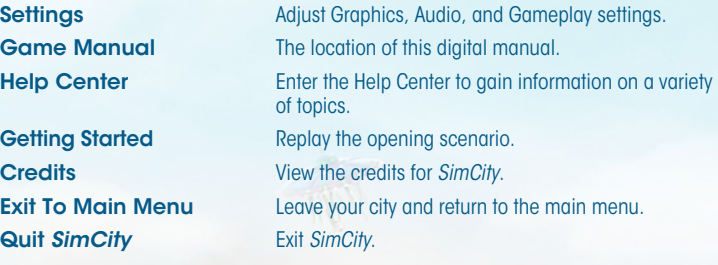

# **Life in the Big City**

Life moves along pretty quickly. As your city grows, old buildings are demolished to make way for new ones. Sims move into your city, bringing along their dreams and aspirations. Big or small, you have to oversee all the activity in the city and keep the populace in high spirits. Remember, a happy Sim is a productive member of your community. Balancing the growth and evolution of your city with the overall pulse of its residents is the key to a successful city.

# Resident Thoughts and Requests

Want to know more about your constituents? As the mayor, you can peer into the life of any resident moving about your city. Click any Sim walking or driving around the city to view that Sim's current status. A small window opens and displays the Sim's name, general financial status, and where that Sim is headed. If you want to keep tabs on a particular resident, click the name bar, and the camera automatically centers on that Sim, tracking him or her until you click elsewhere.

You can only see so much monitoring individual Sims. To gauge the general populace's feelings, keep an eye out for the Thought Bubbles that pop up all over the city. Zooming in allows you to see more Thought Bubbles. These bubbles project the residents' positive and negative thoughts, giving you a peek into the public's attitude. Use these helpful hints to fulfill the Sims' needs and concerns.

**Green Bubbles** When you see these bubbles pop up over the city, you are doing something right! Mouse over them to see the satisfied commentary.

**Orange Bubbles** These neutral thoughts can give informative insight into a Sim's general view of the city. Mouse over a bubble to see the opinion.

Red Bubbles When Sims are unhappy with a situation in the city, these red bubbles spring up to inform you of their displeasure. Mouse over a bubble to view that Sim's complaint or suggestion.

### White Request bubbles

Sometimes, a Sim, company, or organization directly appeals to the mayor's office with a request. When a white bubble appears on the map, click the bubble to view the request. Requests can be as simple as constructing a school or as ambitious as plotting a citywide mass transit system. After you review a request, you can choose to either accept or reject the proposal. Once accepted, an icon is displayed on the left side of the screen and remains there until it is fulfilled or canceled. To cancel a request, click the X icon over the mission progression on the left side of the screen. Click the icon to view the requirements needed to fulfill the request. Take on up to three requests to keep your residents happy and productive and improve your Approval Rating.

# **YOUR REGION**

<span id="page-17-0"></span>As you establish your city, you may find that you are rich in some elements but poor in others. If additional players have claimed areas in the region, then your city is not the only game in town. Once you connect your roads to the Regional Highway, your city is entwined with other claimed cities in the region. Utilize your neighbors, sharing resources and services to help your region grow and thrive.

# **NEIGHBORS**

As your resources and services expand, so does your relationship with your neighbors. Some of these services, like fire and health, automatically reach out to your neighbors. When a neighbor's resources or services cross through the region's borders, an alert appears just below the SimCity Wire.

The players who are also in your region are displayed on the left side of your screen. Click any of the player avatars to enter a regional view of their city.

### Region View

When you are ready to collaborate with your neighbors directly, select the region view icon on the left side of the screen to see an overhead view of the entire region. Click your neighbor's city icon to enter a region view over their city. Once over a neighboring city while in region view, a window appears showing details about that metropolis. If the city is unclaimed, select claim to take on another city in the region.

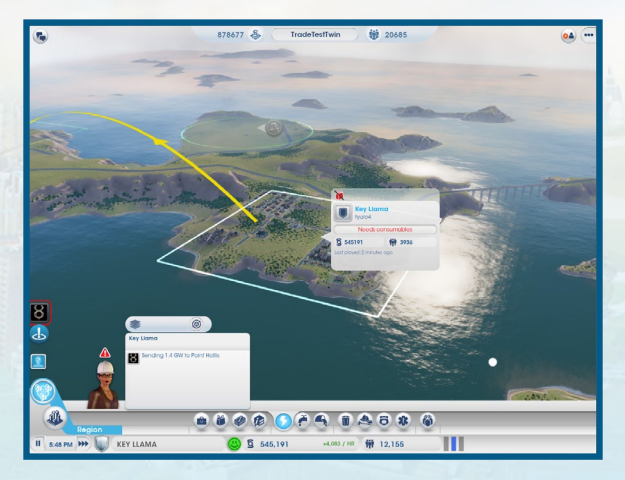

#### City Information Window

In region view, you can view information on another player's city.

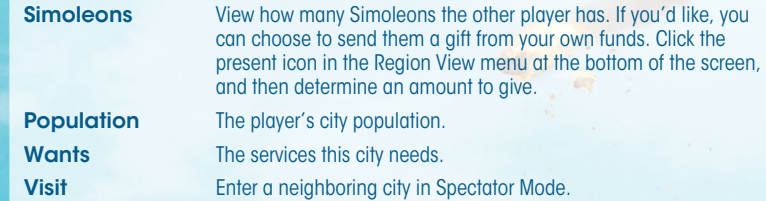

#### Region View Menu

While viewing a neighboring city in region view, a menu appears on the bottom of the screen. Click on the resources icons on the menu to gather more information about each city's relationship with one another. You can also gain details on assistance incoming from other cities or outgoing to other cities. When you click on any of these icons, a data map representing that resource appears over each region, with graphs and stats that compare that resource/service between each city. If any city's general resources (like power, sewage, or water) are being supplied to a neighboring area, a colored arrow appears between each city to indicate whom it is sent from, and where it is going.

Other services, like police, fire, or transportation, can be volunteered to another city. To send help to your neighbor, you must first have enough resources to supply your own city. Once the needs of your people have been met, you can choose to assist others. If you have surplus, select the icon of the resource, and then select the number of vehicles to volunteer to that city. Your services are then on the move, and help will arrive in your neighbor's city shortly. Note that vehicles you volunteer do not subtract from the number of vehicles available to your city.

You can choose to gift as many resources as you want to any city. To gift, select the share icon, and send any available alloy, coal, electronics, computers, fuel, metal, oil, ore, and plastic.